## 研究生学籍系统申请个人信息变更流程

(网上办)

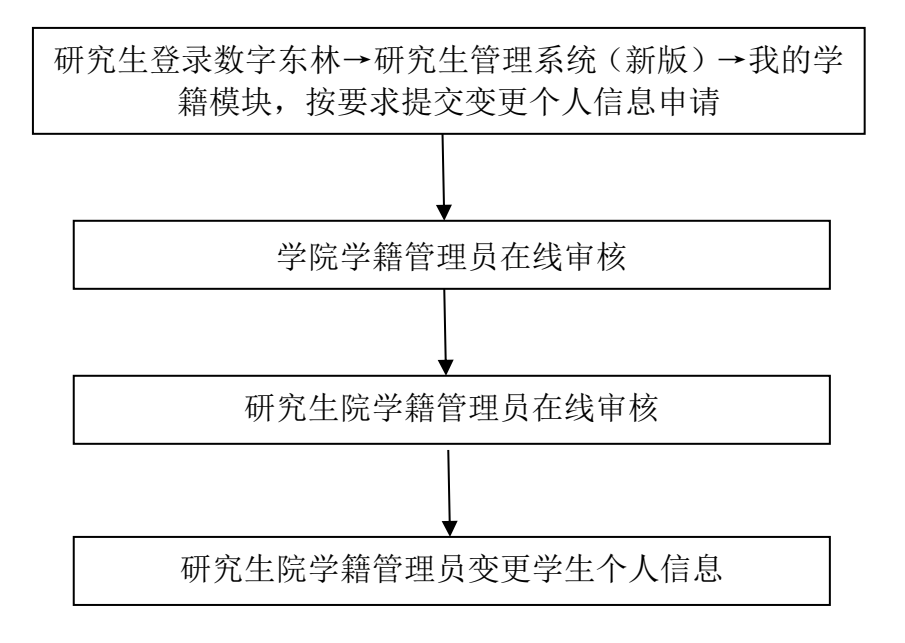

职能部门:研究生院 办事地址:综合办公楼 1117 室 咨询电话:82191657

## 研究生个人信息变更操作说明**——**学生

1、登录"东北林业大学官网",网址:https://www.nefu.edu.cn/

2、进入校园主页后,校园内网点击右侧的"数字东林",进入登 录页面,校园外网依次点击"VPN"、"数字东林"进入登录页面。

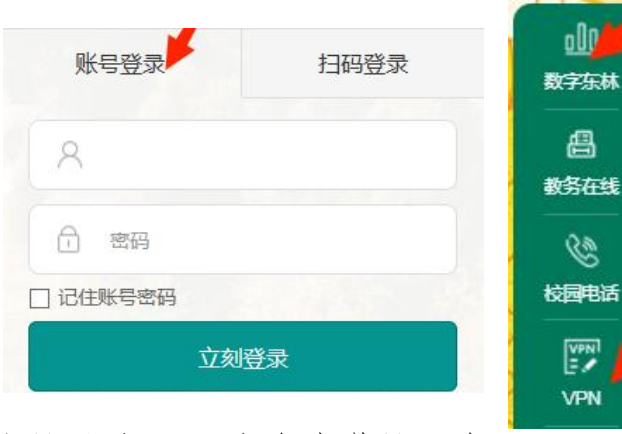

3、选择"账号登录",用户名为学号,首 次登录密码为身份证后 6 位(X 需大写)。

4、登录成功后,在"我的首页"下,点击"业务应用" 模块,选择"研究生管理系统(新版)"。 5 5 mg生管理系统

5、进入"研究生管理系统(新版)"后选择"我的学 籍"模块,点击左侧"申请变更学籍信息",点击"新增",按照页面要 求提交学籍信息变更申请。

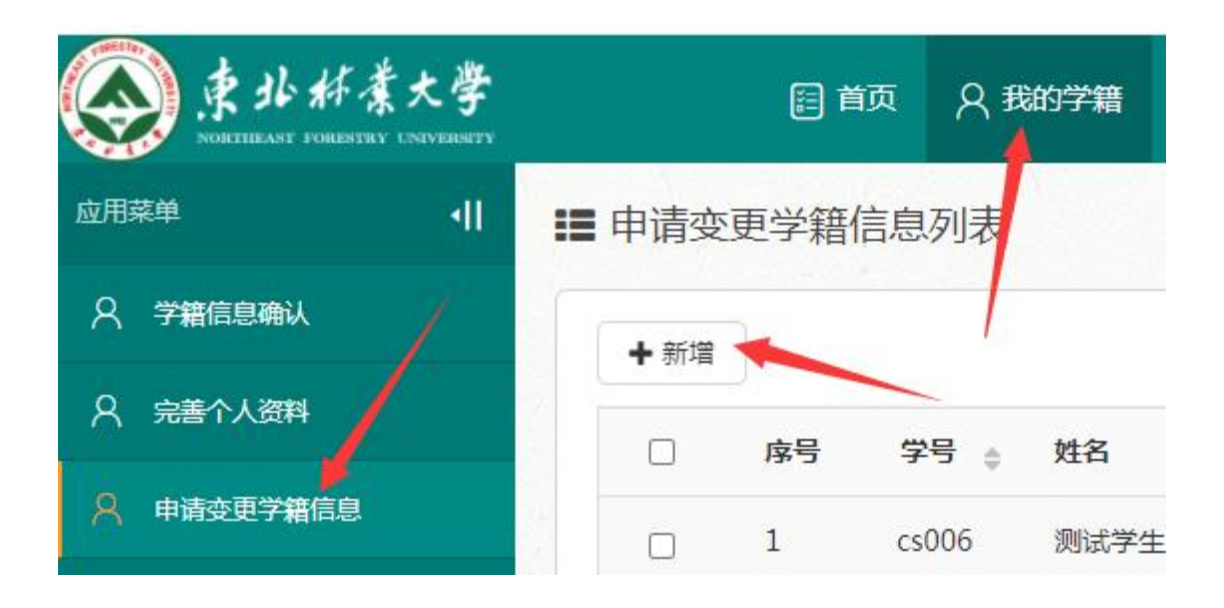

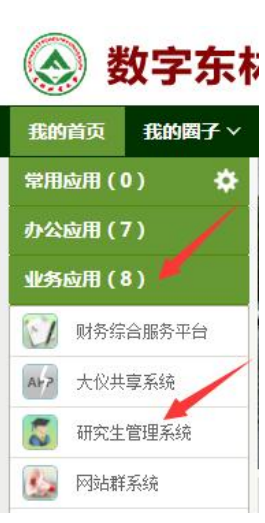